# **Manual tràmit telemàtic per a la sol·licitud d'ajudes econòmiques per a GABINETS PSICOPEDAGÒGICS ESCOLARS MUNICIPALS**

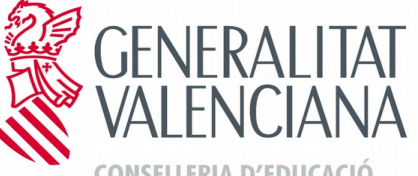

**INVESTIGACIÓ, CULTURA I ESPORT** 

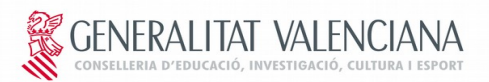

#### **ÍNDEX**

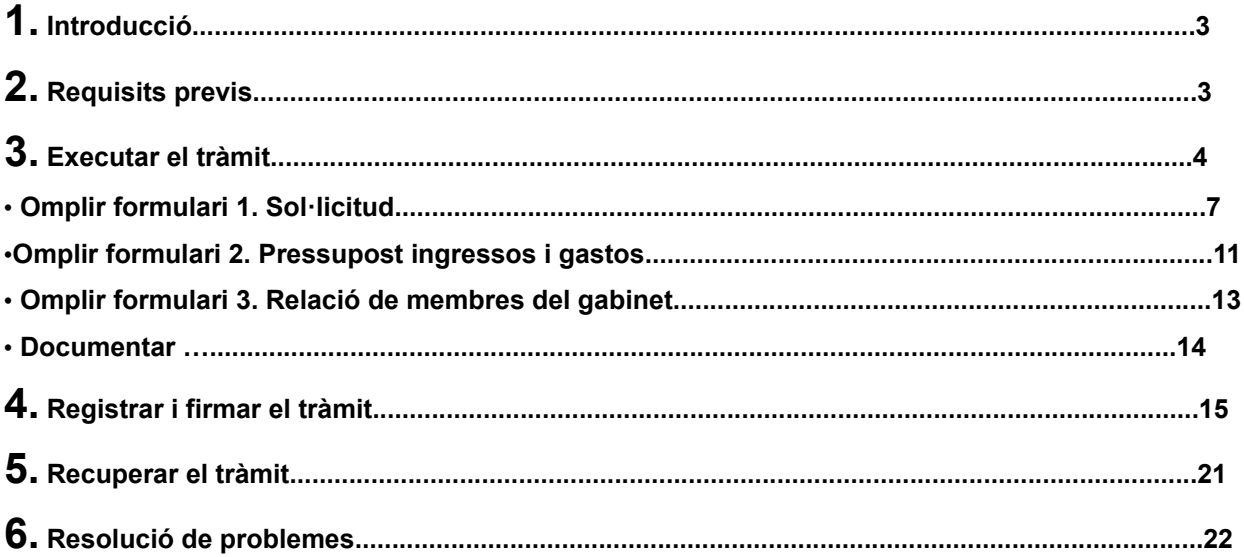

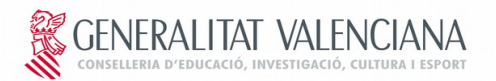

# **1. INTRODUCCIÓ**

**L'objectiu d'este manual és donar a conéixer el tràmit telemàtic, desenrotllat en la plataforma E-SIRCA, per a la presentació i registre de les sol·licituds d'ajudes** als gabinets psicopedagògics escolars d'acord amb Orde 45/16, de 4 d'agost, de la Conselleria d'Educació**, Investigació, Cultura i Esport, per la qual s'establixen les bases reguladores de les subvencions per al manteniment dels gabinets psicopedagògics escolars dependents d'ajuntaments, mancomunitats de municipis i entitats locals menors de la Comunitat Valenciana i** la Resolució de la Conselleria d'Educació, Investigació, Cultura i Esport, per la qual es convoquen ajudes econòmiques destinades al manteniment dels gabinets psicopedagògics escolars, dependents d'ajuntaments, mancomunitats de municipis i entitats locals menors de la Comunitat Valenciana per a l'exercici 2018.

#### **IMPORTANT**

**El termini per a l'ompliment i presentació via telemàtica de les sol·licituds serà des del 26 de març fins a l'11 d'abril.**

**Els usuaris han d'accedir a la plataforma en la web** [http://www.ceice.gva.es/web/centros](http://www.ceice.gva.es/web/centros-docentes/ayudas/subvenciones)[docentes/ayudas/subvenciones](http://www.ceice.gva.es/web/centros-docentes/ayudas/subvenciones)**, on han d'omplir tres formularis diferents. El primer és la sol·licitud d'ajuda per al gabinet, en la qual es guardaran les dades sobre el gabinet, l'entitat sol·licitant, els centres on es desenrotlla el programa i els documents que s'annexaran a la sol·licitud via telemàtica. El segon és el pressupost d'ingressos i gastos del gabinet psicopedagògic des d'octubre de l'any passat fins a setembre de l'any actual, i el tercer formulari és sobre les dades relatives al personal del gabinet: DNI, nom, cognoms, NSS, titulació, dates de contractació i hores de dedicació als centres públics, als centres concertats i altres tasques de preparació i seguiment.**

### **RECORDE**

**La presentació de la documentació de sol·licitud d'aquestes ajudes per altres mitjans diferents dels previstos en la convocatòria determinarà l'exclusió de la mateixa.**

Els usuaris podran consultar qualsevol dubte en els telèfons següents de la Direcció General de Centres i Personal Docent: 961970585

961970590 961970594

 $\blacktriangleright$ 

A més, disposaran de dos adreces electròniques: per a formular consultes sobre la convocatòria (subvencions[@gva.es](mailto:bonoinfantil@gva.es)) i per a formular consultes sobre problemes tècnics de la plataforma: **generalitat\_en\_red@gva.es.**

Consultes sobre aclariments del funcionament de la convocatòria: **[subvencions@gva.es.](mailto:subvenciones@gva.es)**

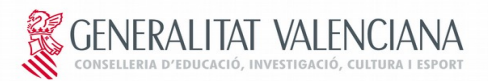

### **IMPORTANT**

**Si una entitat local realitza més d'un registre en la plataforma, per a la valoració de 4l'expedient de subvenció es considerarà únicament l'últim.**

### **2. REQUISITS PREVIS**

- **2.1. Per a poder realitzar el tràmit telemàtic és necessari complir els requisits següents:**
- ➢ **Disposar d'un certificat personal de firma digital: són vàlids el certificat de ciutadà, el certificat d'entitat o el certificat d'empleat públic emesos per l'Agència de Tecnologia i Certificació Electrònica (ACCV).**
- ➢ **Tindre instal·lat correctament el certificat de firma digital:**
	- ➢**En [<http://www.accv.es/ciudadanos/>](http://www.accv.es/ciudadanos/) disposeu d'informació sobre com instal·lar el certificat de l'ACCV.**
- ➢ **Per a assegurar-nos que l'equip complix amb els requisits necessaris per a accedir a la plataforma és aconsellable comprovar-ho en la següent url**

 **[< https://www.tramita.gva.es/SAFEear/SAFEWeb/safe\\_requisitos.jsp>](https://www.tramita.gva.es/SAFEear/SAFEWeb/safe_requisitos.jsp),**

**2.2. Per a omplir les dades en la plataforma i registrar les sol·licituds d'ajuda heu de disposar de totes**

**les dades necessàries per a gravar la sol·licitud, el pressupost i la relació dels membres del gabinet1º6 psicopedagògic. Així mateix, heu de disposar dels documents escanejats assenyalats en la Resolució de convocatòria esmentada abans, perquè puguen ser annexats a les sol·licitud per mitjans electrònics.**

## **3. EXECUTAR EL TRÀMIT**

**Al tràmit s'accedirà en la següent web [http://www.ceice.gva.es/web/centros](http://www.ceice.gva.es/web/centros-docentes/ayudas/subvenciones)[docentes/ayudas/subvenciones,](http://www.ceice.gva.es/web/centros-docentes/ayudas/subvenciones) l'usuari ha de triar "accés processos (sol·licitud)" que li portara a la pàgina del Prop on apareix la informació de la convocatòria.**

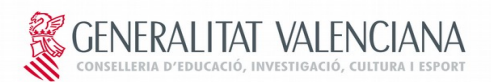

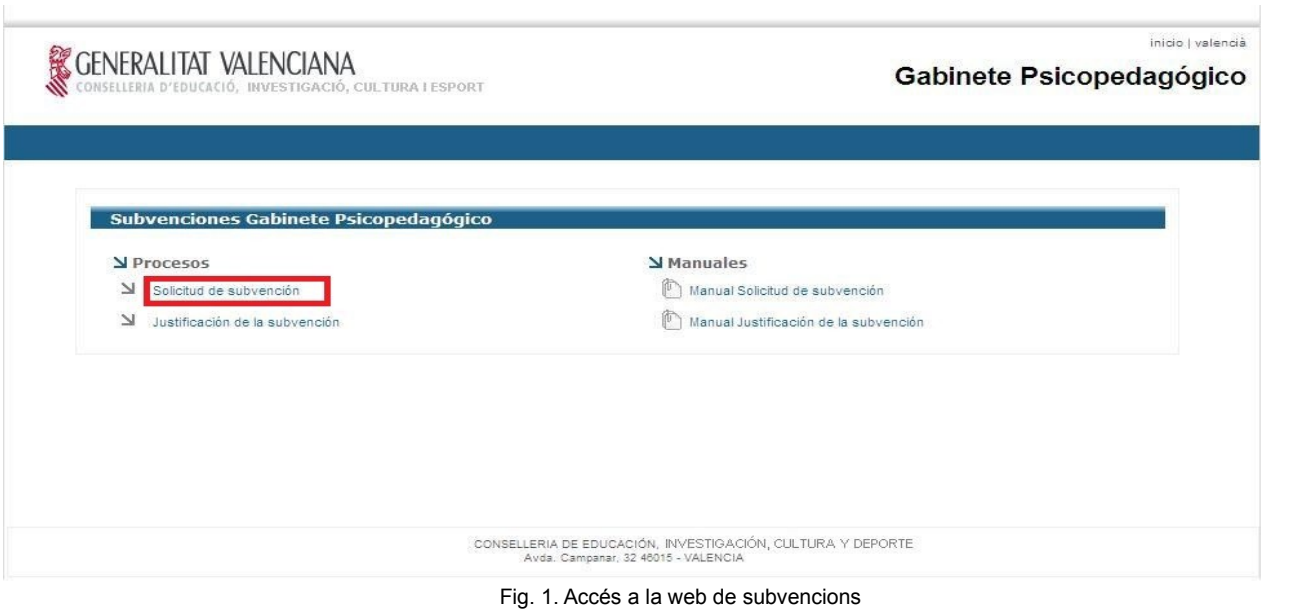

Haurà de fer clic en "Tramitar amb Certificat" i li conduirà l'assistent de tramitació per a iniciar el procés

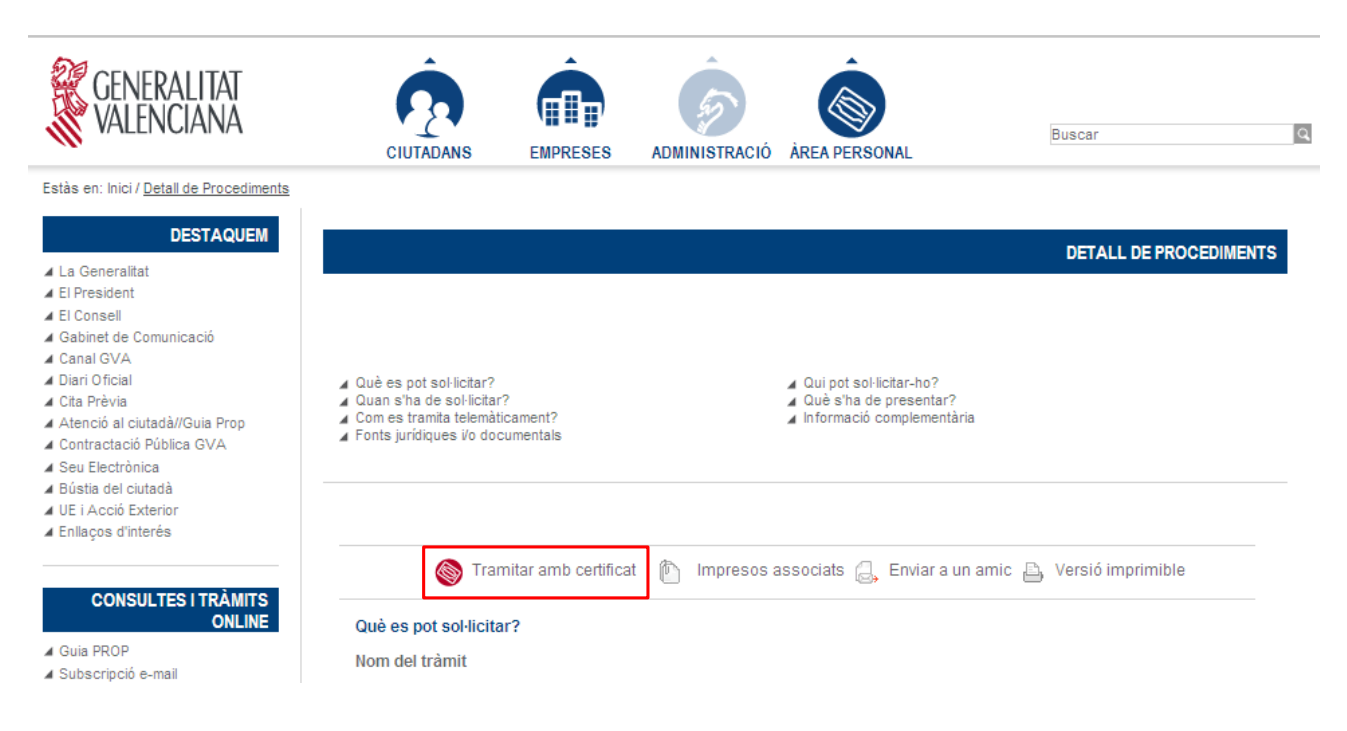

Fig. 2. Accés al tràmit telemàtic d'ajudes a gabinets

**A l'accedir al tràmit, es mostrarà la pantalla per a identificar-vos.**

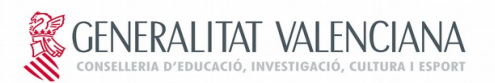

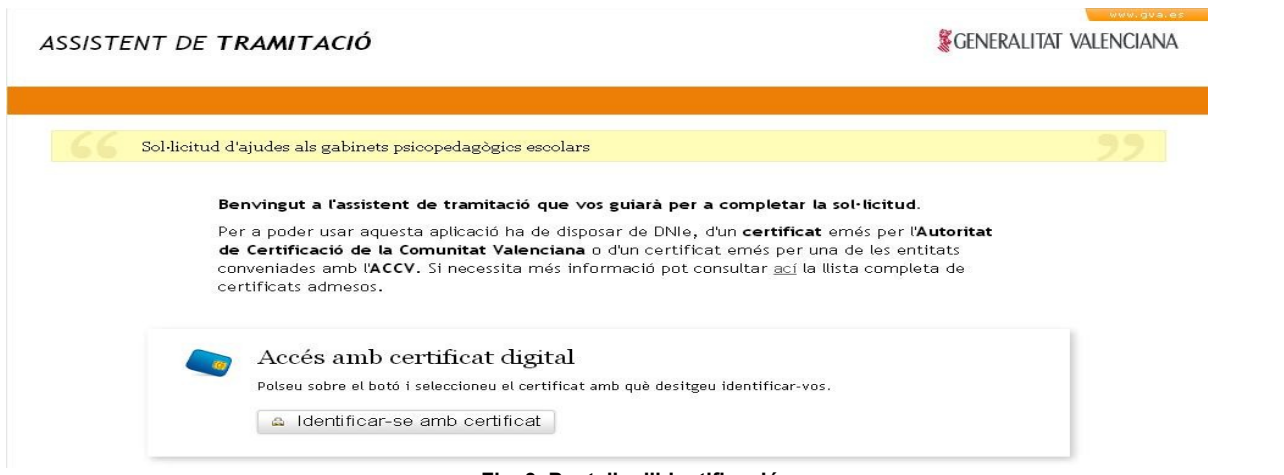

**Fig. 3. Pantalla d'identificació**

**Heu de clicar sobre el botó** "**Identificar-se amb certificat**" i, després de seleccionar el certificat de firma electrònica, accedireu al primer formulari.

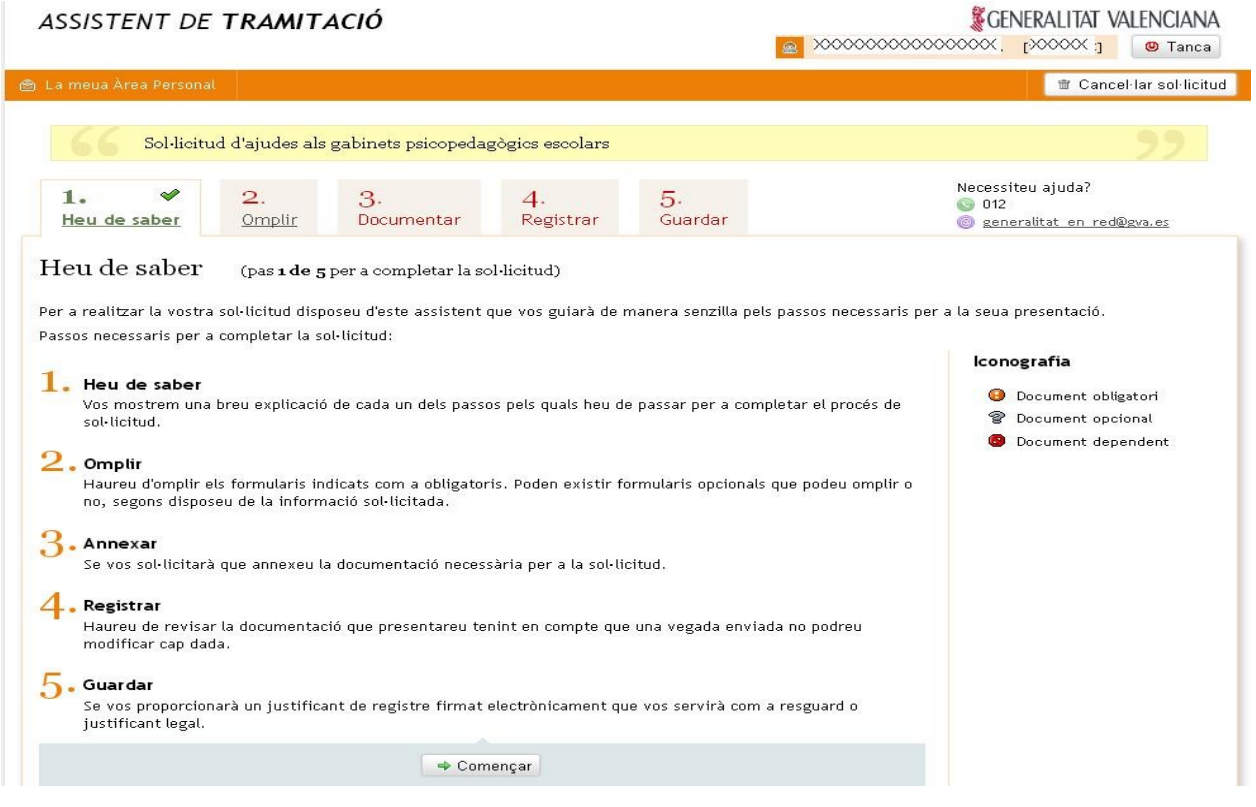

Fig. 4. Pantalla principal del tràmit

**Per a començar a omplir els formularis heu de clicar sobre el pas "2. Ompli**". Es mostraran els tres formularis que heu d'omplir per a sol·licitar les ajudes:

Consultes sobre aclariments del funcionament de la convocatòria: **[subvencions@gva.es.](mailto:subvenciones@gva.es)**

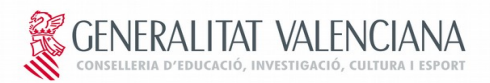

- ➢ Primer. Sol·licitud d'ajudes.
- ➢ Segon. Pressupost del gabinet, al qual es podrà accedir una vegada completada la sol·licitud.
- ➢ Tercer. Relació de membres del gabinet, al qual es podrà accedir una vegada completats la sol·licitud i el pressupost.

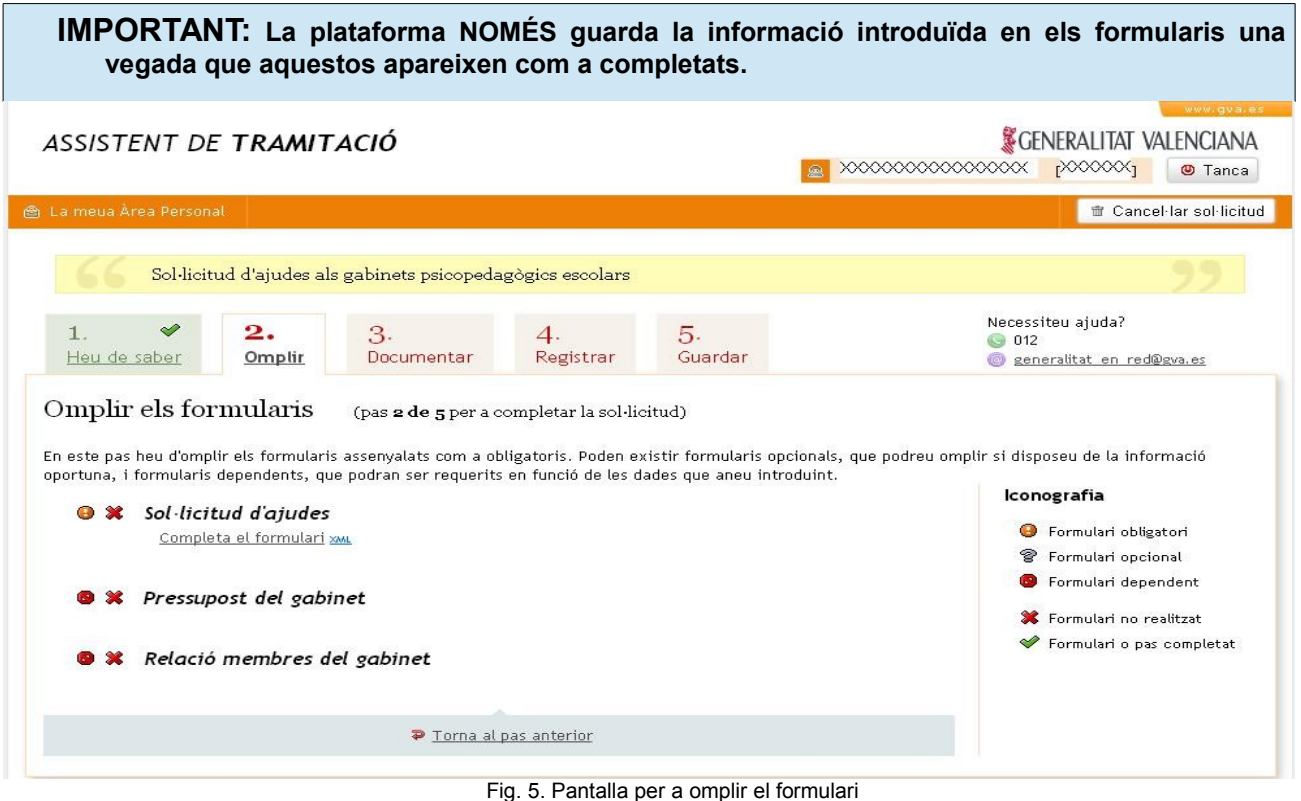

### **Omplir formulari 1. Sol·licitud**

Per a començar a completar el formulari corresponent heu de clicar sobre "**Completa el formulari**".

El formulari de la "**Sol·licitud d'ajudes**" té els blocs següents:

➢ **Bloc A. Dades del gabinet psicopedagògic escolar:** per a completar este bloc heu d'introduir el codi del gabinet. Automàticament es completaran la resta de dades de l'apartat, llevat del camp "**Data inici activitats**" del curs actual. Les dades carregades es podran modificar, llevat dels camps "**Denominació**" i "**Data d'autorització**".

Si desconeixeu el **codi del gabinet,** podeu obtindre'l de la Resolució de 4 de setembre de 2017, de la Direcció General de Centres i Personal Docent, per la qual es resol la convocatòria d'ajudes econòmiques destinades al manteniment dels gabinets psicopedagògics escolars per a l'exercici 2017 (DOCV núm.8126, de 13 de setembre de 2017):

> **[http://www.dogv.gva.es/datos/2017/09/13/pdf/2017\\_7930.pdf](http://www.dogv.gva.es/datos/2017/09/13/pdf/2017_7930.pdf) enllaç a la resolució de 2017**

Consultes sobre aclariments del funcionament de la convocatòria: **[subvencions@gva.es.](mailto:subvenciones@gva.es)**

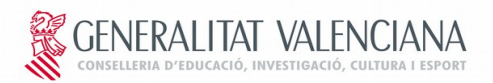

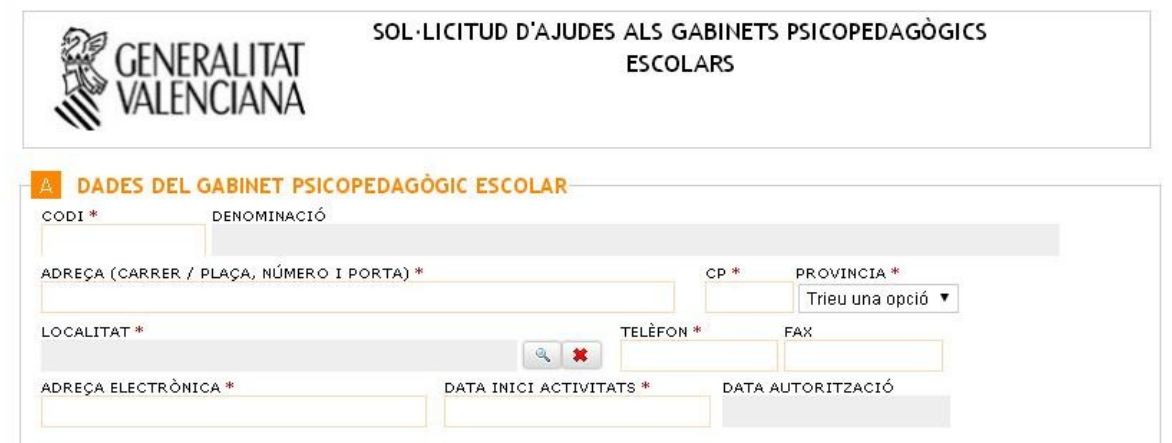

Fig. 6. Bloc A. Dades d'identificació del centre

➢ **Bloc B. Entitat titular sol·licitant:** a partir del codi del gabinet s'hauran completat tots els camps del formulari, llevat dels relacionats amb el **representant**. La informació carregada es podrà actualitzar.

El NIF que introduïu com a valor en el camp "NIF representant" s'utilitzarà per a indicar la persona que ha de firmar el tràmit. En este cas, haureu d'utilitzar un certificat de persona física o empleat públic.

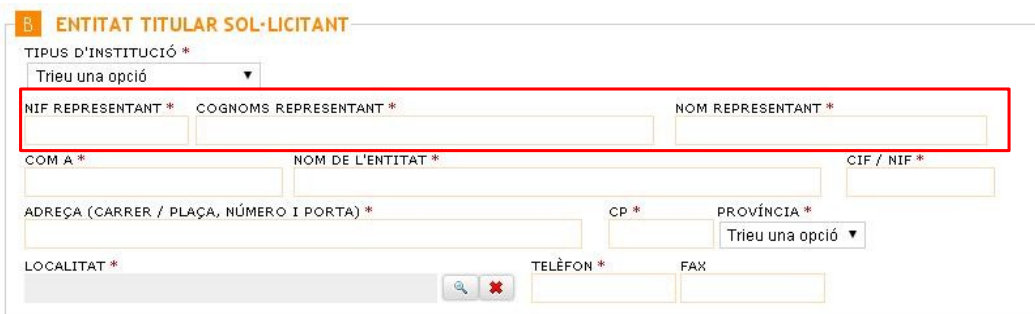

Fig. 7. Bloc B. Dades d'identificació del sol·licitant

IMPORTANT: En cas que hàgeu d'utilitzar el CIF de l'entitat (camp CIF) per a firmar el tràmit, haureu de marcar la casella corresponent de l'apartat "Certificat a utilitzar per a firmar el tràmit". En aquest cas, haureu d'utilitzar un certificat d'entitat (o persona jurídica) per a firmar el tràmit (fig 8).

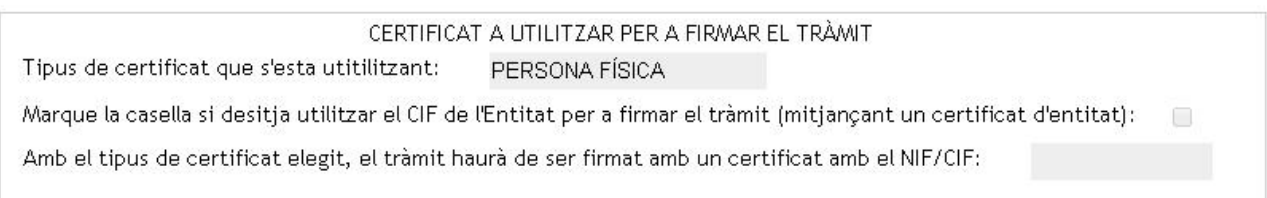

Fig. 8. Certificat a utilitzar per a firmar el tràmit

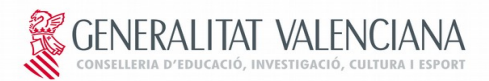

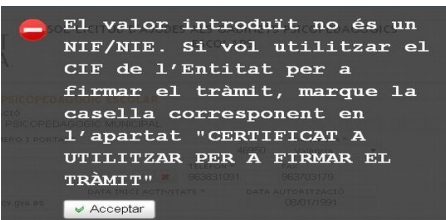

➢ **Bloc C. Centres docents en què desenrotlla el seu programa d'intervenció:** en este bloc s'introduirà la informació dels centres en què el gabinet intervé. A l'introduir el codi del centre on es desenrotlla el programa, es carregaran les dades referents a la denominació, la localitat i el règim. Per a cada centre caldrà introduir el **nombre d'hores setmanals** i el **nombre d'alumnes.** El bloc té capacitat per a introduir la informació de 25 centres.

Si no disposeu dels codis dels centres docents on el gabinet psicopedagògic escolar desenrotlla el seu programa d'intervenció, són els que figuren en el Registre de Centres Docents de la Comunitat Valenciana i podreu obtindre'ls de la Guia de Centres Docents en la web de la Conselleria d'Educació, Cultura i Esport: <http://www.ceice.gva.es/web/centros-docentes/guia-de-centros-docentes>

**Enllaç a la guia de centres**

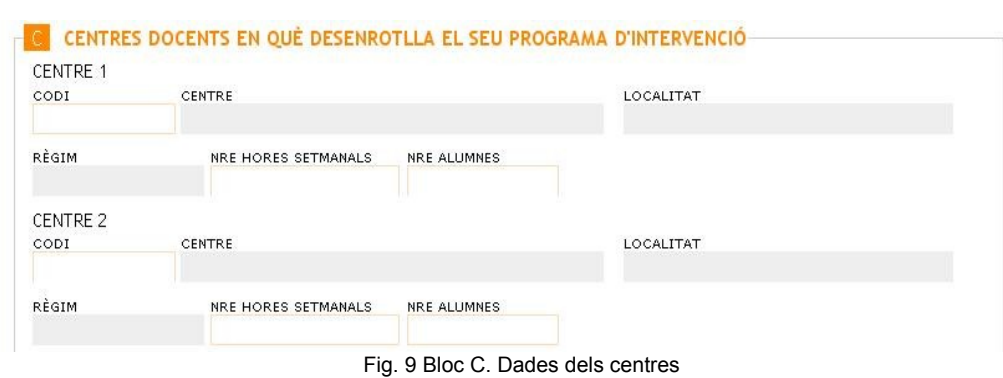

Al final de l'apartat es mostrarà un resum amb el nombre total de centres, hores i alumnes.

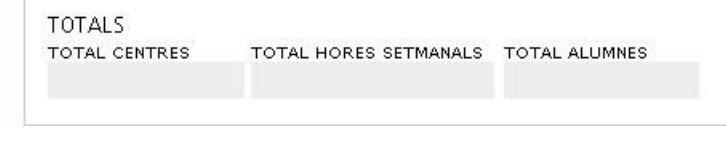

Fig. 10. Bloc C. Resum amb els totals

Consultes sobre aclariments del funcionament de la convocatòria: **[subvencions@gva.es.](mailto:subvenciones@gva.es)**

**Consultes sobre problemes tècnics de la plataforma: generalitat\_en\_red@gva.es.** p. 9

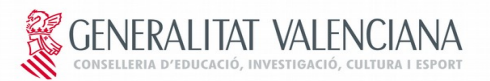

➢ **Bloc D. Documentació que s'ha d'adjuntar:** en este bloc heu de marcar els documents que adjuntareu a la sol·licitud; els que presentareu per correu certificat en la Direcció General de Centres i Personal Docent (av. Campanar, 32 – 46015, València) perquè no els teniu en el moment de registrar la sol·licitud, i els que no hi annexeu perquè ja els vau entregar en la convocatòria anterior i no hi ha hagut cap canvi.

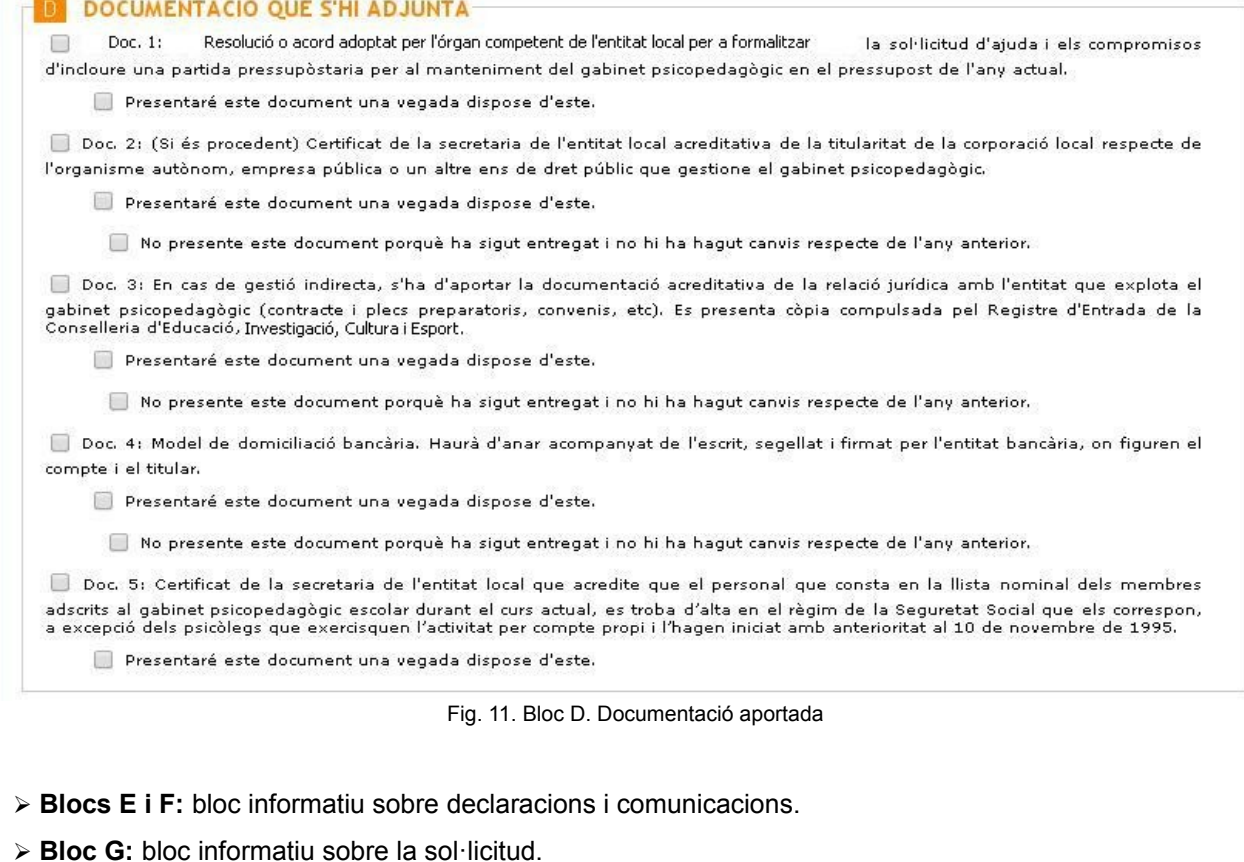

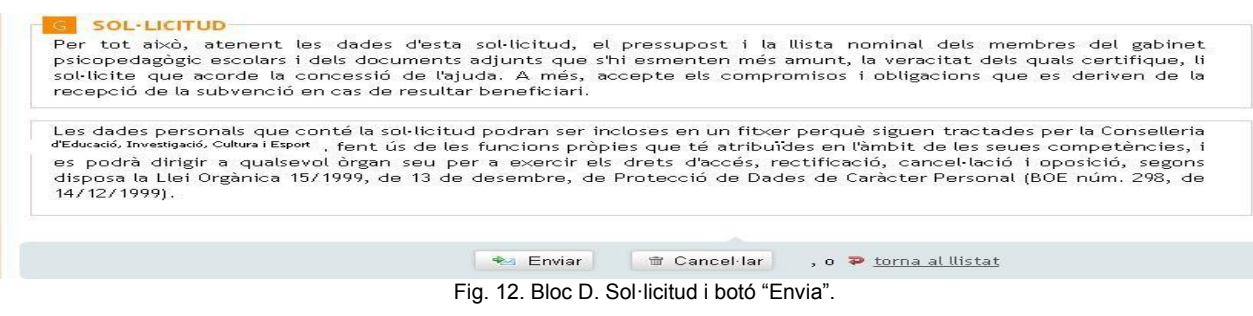

Una vegada completat el formulari, heu de clicar sobre el botó "**Envia**" que hi ha en la part inferior d' aquest per a guardar les dades introduïdes i així poder completar el formulari corresponent al pressupost del gabinet. A partir d'aquest moment es guardaran les dades del formulari i podreu eixir clicant en el botó "Tanca" que hi ha en la part superior dreta de la pantalla. Per a recuperar el tràmit, si heu eixit de la plataforma, heu de seguir els passos de l'apartat 5 d'aquest manual.

![](_page_10_Picture_1.jpeg)

![](_page_10_Picture_55.jpeg)

#### **Omplir formulari 2. Pressupost d'ingressos i gastos**

El formulari del "**Pressupost del gabinet**" té els blocs següents:

➢ **Bloc A. Ingressos:** bloc per a introduir els ingressos del gabinet. El camp "**Total ingressos**" es completarà de forma automàtica.

![](_page_10_Picture_56.jpeg)

#### Fig. 14. Bloc A. Ingressos

![](_page_11_Picture_1.jpeg)

➢ **Bloc B. Gastos**: bloc per a introduir els gastos del gabinet. El camp "**Total gastos**" es completarà de forma automàtica.

![](_page_11_Picture_75.jpeg)

Fig. 15. Bloc B. Gastos

➢ **Bloc C. Altres dades**: bloc per a introduir l'aportació de l'entitat sol·licitant i l'ajuda sol·licitada. El camp "**Diferència entre ingressos i despeses**" es calcularà de forma automàtica en funció dels valors dels apartats anteriors.

![](_page_11_Picture_76.jpeg)

Una vegada completat el formulari, heu de clicar sobre el botó "**Envia**" que hi ha en la part inferior d'este per a guardar les dades introduïdes i així poder completar el formulari corresponent a la relació de membres del gabinet

![](_page_11_Picture_77.jpeg)

![](_page_12_Picture_1.jpeg)

#### **Omplir formulari 3.- Relació de membres del gabinet**

El formulari de la "**Relació membres del gabinet**" té un únic bloc, on heu d'introduir la informació de cada persona. El formulari té capacitat per a introduir les dades de fins a 25 membres del gabinet. A l'introduir el DNI dels membres del gabinet, es carregaran automàticament, sempre que existisquen en la nostra base de dades, els camps següents: nom, cognoms, NSS i titulació, podent modificar únicament el camp "titulació".

![](_page_12_Picture_73.jpeg)

![](_page_12_Picture_74.jpeg)

Una vegada completat el formulari, heu de clicar sobre el botó **"Envia"** que hi ha en la part inferior d'aquest per a guardar les dades introduïdes i podreu continuar amb el següent pas del tràmit, "**3. Documenta**"**,** al polsar sobre el botó "**Continua**"**.**

![](_page_13_Picture_1.jpeg)

![](_page_13_Picture_63.jpeg)

#### **Documentar**

A l'accedir al pas "**3. Documenta**" es mostraran els documents que heu d'adjuntar al tràmit en funció d'allò que heu indicat en l'apartat D del formulari de la sol·licitud.

![](_page_13_Picture_64.jpeg)

Fig. 20. Pas 3: Documentar

Per a adjuntar els documents, cliqueu sobre "**Annexa document**". Una vegada seleccionat el fitxer del document, heu de clicar sobre el botó "**Annexa**" per a adjuntar el document al tràmit.

Consultes sobre aclariments del funcionament de la convocatòria: **[subvencions@gva.es.](mailto:subvenciones@gva.es)**

![](_page_14_Picture_1.jpeg)

![](_page_14_Picture_47.jpeg)

Fig. 22. Document 1 annexat

Heu de repetir aquest procés per a tots els documents que hàgeu d'annexar.

Una vegada adjuntats tots els documents, el pas "**3. Documenta**" mostrarà el símbol de completat i podreu continuar amb el següent pas del tràmit fent clic sobre "**Continua**".

![](_page_15_Picture_1.jpeg)

# **4. REGISTRAR I FIRMAR EL TRÀMIT**

**El següent pas és el** "**4. Registra**", **per mitjà del qual es podreu:**

➢ **Registrar la sol·licitud: en cas que el NIF/CIF amb què heu accedit al tràmit (es mostra en el cantó superior dret de l'assistent) coincidisca amb el NIF/CIF que heu introduït en el camp "NIF Representant**" **(apartat B del formulari** "**Sol·licitud d'ajudes**"**).**

![](_page_15_Picture_6.jpeg)

➢Fig. 23. Identificació del NIF/CIF amb què s'ha accedit al tràmit

**En este cas es mostrarà la següent pantalla, on s'iniciarà el procés de registre de la sol·licitud clicant sobre el botó** "**Registra**"**.**

![](_page_15_Picture_9.jpeg)

Una vegada finalitzat el procés de registre, es mostrarà un missatge informatiu i, a continuació, es mostrarà la pantalla corresponent al pas **"5. Guarda**"**,** des d'on podreu guardar i/o imprimir un justificant del tràmit realitzat. D'aquesta manera el tràmit estarà finalitzat.

Consultes sobre aclariments del funcionament de la convocatòria: **[subvencions@gva.es.](mailto:subvenciones@gva.es)**

![](_page_16_Picture_1.jpeg)

![](_page_16_Picture_65.jpeg)

➢ **Passar a la sol·licitud a la firma:** en cas que el **NIF/CIF** amb què heu accedit al tràmit (es mostra en el cantó superior dret de l'assistent) **NO** coincidisca amb el **NIF/CIF** que heu introduït en el camp "**NIF Representant**" (apartat B del formulari "**Sol·licitud d'ajudes**").

En aquest cas es mostrarà la següent pantalla, on s'enviarà la sol·licitud a la persona que ha de firmar-la clicant sobre el botó "**Envia**".

![](_page_16_Picture_66.jpeg)

![](_page_17_Picture_1.jpeg)

![](_page_17_Picture_67.jpeg)

Fig. 27. Pas 4: Confirmació de l'enviament a la firma

Una vegada realitzat l'enviament de la sol·licitud a la firma, podreu tancar l'assistent de tramitació clicant sobre el botó "**Tanca**" que es mostra en el cantó superior esquerre de l'assistent de tramitació.

![](_page_17_Picture_68.jpeg)

![](_page_17_Figure_7.jpeg)

## **FIRMAR EL TRÀMIT quan s'ha enviat a la firma d'una altra persona**

Per a poder firmar la sol·licitud d'ajudes, en cas que s'haja enviat a la firma, la persona que ha de firmar-la haurà d'accedir a la seua àrea personal dins de la seu electrònica GVA.

L'accés a l'àrea personal es realitza per mitjà de la url següent:

 **[<https://www.tramita.gva.es/cdc/login.html>](https://www.tramita.gva.es/cdc/login.html).**

![](_page_18_Picture_1.jpeg)

![](_page_18_Picture_46.jpeg)

Una vegada dins de l'àrea personal, heu de clicar sobre la icona "Com va la meua sol·licitud" i, a continuació, sobre "Sol·licituds per a firmar", on es mostrarà la petició de firma de la sol·licitud d'ajudes (sempre que el NIF/CIF que es vau introduir en el camp "NIF Representant" (apartat B del formulari "Sol·licitud d'ajudes") coincidisca amb el NF/CIF que es mostra en el cantó superior dret de l'àrea personal.

![](_page_18_Picture_47.jpeg)

**Fig. 30: Zona "Com va això meu" de l'àrea personal**

![](_page_19_Picture_1.jpeg)

![](_page_19_Picture_40.jpeg)

**Fig.31: Sol·licituds per a firmar**

Clicant sobre la sol·licitud d'ajudes, accedireu a l'assistent de tramitació per a poder firmar la sol·licitud. Es mostraran les dades de la persona que ha enviat la sol·licitud perquè es firme.

![](_page_19_Picture_41.jpeg)

![](_page_20_Picture_1.jpeg)

Per a firmar heu de clicar sobre "**Registra**" i **s'iniciarà el procés de firma i registre de la sol·licitud. Finalitzats la firma i el registre, es mostrarà un missatge informatiu i, a continuació, accedireu al pas "2. Guarda**", on podreu imprimir i/o guardar un justificant del la tramitació realitzada (semblant a la pantalla mostrada en la fig. 25.)

Amb açò el tràmit estarà conclòs i la sol·licitud de l'ajuda haurà sigut realitzada.

## **4. RECUPERAR EL TRÀMIT**

En cas que hàgeu d'interrompre l'execució del tràmit, per exemple per a obtindre els documents que heu d'escanejar), heu de clicar sobre el botó "**Tanca**" (vegeu fig. 28). D'aquesta manera, durant 20 dies, podreu recuperar el tràmit iniciat i continuar amb la seua execució.

Per a recuperar el tràmit, heu d'accedir a l'àrea personal GVA: [<https://www.tramita.gva.es/cdc/login.html>](https://www.tramita.gva.es/cdc/login.html). Una vegada dins de l'àrea personal, cliqueu sobre la icona "**Com va la meua sol·licitud**" (vegeu fig. 23) i, a continuació, sobre "**Sol·licituds en creació**", on es mostrarà la petició de firma de la sol·licitud d'ajudes.

![](_page_20_Picture_107.jpeg)

Clicant sobre la sol·licitud, accedireu novament a l'assistent per a continuar amb la tramitació de la sol·licitud.

En cas que es produïsca alguna fallada en la plataforma, també la podreu recuperar com es descriu en el paràgraf anterior.

**IMPORTANT: La plataforma NOMÉS guarda la informació introduïda en els formularis una vegada que aquests apareixen com a completats.** 

![](_page_21_Picture_1.jpeg)

# **5. RESOLUCIÓ DE PROBLEMES**

➢ **A l'intentar entrar al tràmit apareix la finestra de "Connexió no verificada".**

De vegades, a l'intentar accedir al tràmit es mostra la finestra següent.

![](_page_21_Picture_69.jpeg)

Fig. 34. Finestra de connexió no verificada

**En aquest cas, per a poder accedir al tràmit, cliqueu sobre** "**Entenc els riscos**" i, a continuació, sobre "**Afegix excepció**". S'obrirà una finestra en què heu de clicar sobre **"Obtindre certificat**" i sobre "**Confirma excepció de seguretat**".

![](_page_21_Picture_70.jpeg)

Fig. 35. Finestra per a afegir excepció de seguretat

![](_page_22_Picture_1.jpeg)

➢ **El missatge "S'està preparant entorn..." no desapareix de la pantalla.**

**De vegades, a l'intentar entrar al tràmit telemàtic, a l'àrea personal o al registrar o enviar a la firma, apareix el missatge següent en pantalla, que impedix continuar:**

![](_page_22_Picture_5.jpeg)

Fig. 36. Missatge de "S'està preparant l'entorn..."

Per a descartar que es tracta d'un error en la configuració de l'equip, i així poder continuar amb el tràmit, realitzeu les comprovacions següents:

- ➢ **La finestra per a seleccionar el certificat no ha quedat oculta**: per a això heu de minimitzar totes les finestres obertes i així verificar si la finestra del certificat s'ha carregat o no. Si s'ha carregat, el certificat es podrà seleccionar i, d'aquesta manera, la tramitació podrà seguir.
- ➢ **El connector de Java esta desactivat:** alguns navegadors, per seguretat, desactiven el connector de Java, la qual cosa impedix que funcione correctament.

Si utilitzeu Mozilla Firefox, haureu de comprovar si al costat de la barra d'adreces apareix una icona roja. Si és així, cliqueu sobre aquesta icona per a activar el connector de Java i així poder continuar amb la tramitació.

![](_page_22_Picture_11.jpeg)

Si utilitzeu Google Chrome, haureu de comprovar si davall de la barra d'adreces apareix un missatge com el que es mostra en la figura. Si és així, cliqueu sobre "**Executa aquesta vegada"** per a poder continuar amb el tràmit.

![](_page_22_Picture_125.jpeg)

#### ➢**Missatge "Un script d'aquesta pàgina..." si l'script finalitza.**

Si, a l'accedir al tràmit o a l'intentar omplir un formulari, aquest no es carrega i es mostra el text "**Carregant dades. Espereu un moment, per favor...**", espereu uns segons fins que aparega la

![](_page_23_Picture_1.jpeg)

finestra següent (en funció del navegador). Perquè el formulari carregue, polseu sobre "**No**" o sobre "**Continua**".

![](_page_23_Picture_47.jpeg)

Fig. 39. Finestra d'script sense resposta. Microsoft Explorer

![](_page_23_Picture_48.jpeg)

Fig. 40. Finestra d'script sense resposta. Mozilla Firefox